# **WinHID**

Version 2.0

# Bedienungsanleitung

April 2018

# 2018 EVIS AG, CH-8604 Volketswil

## Änderungen vorbehalten

Bei der Erarbeitung dieser Dokumentation wurde mit grösster Sorgfalt vorgegangen. Trotzdem können Fehler nicht vollständig ausgeschlossen werden. Die Firma EVIS AG kann für fehlerhafte Angaben und deren Folgen weder die Verantwortung noch irgendeine Haftung übernehmen.

Sollte in dieser Dokumentation auf andere Dokumentationen, Vorschriften oder Richtlinien Bezug genommen oder aus ihnen zitiert worden sein, kann die Firma EVIS AG keine Gewähr für Richtigkeit, Vollständigkeit oder Aktualität übernehmen.

Alle Rechte vorbehalten. Kein Teil dieser Dokumentation darf in irgendeiner Form (Druck, Fotokopie oder einem anderen Verfahren) ohne schriftliche Genehmigung der EVIS AG reproduziert an Dritte weitergegeben oder unter Verwendung elektronischer Systeme verarbeitet, vervielfältigt oder verbreitet werden.

Für Verbesserungsvorschläge und Hinweise auf Fehler ist der Herausgeber (EVIS AG) dankbar.

## Inhaltsverzeichnis

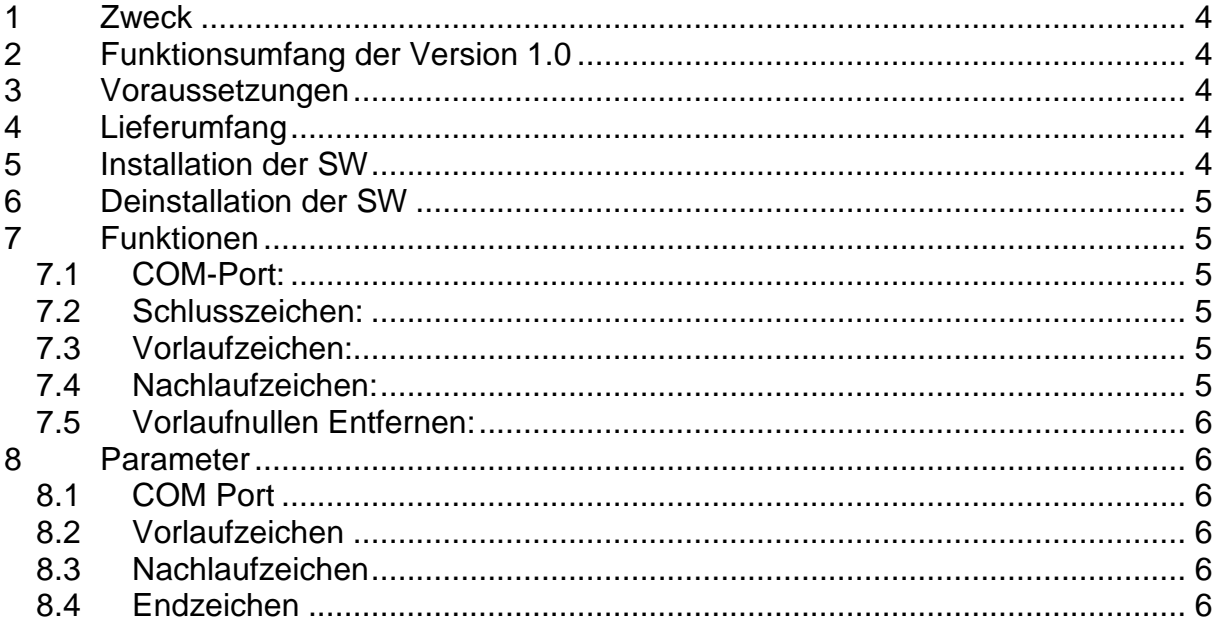

## <span id="page-3-0"></span>**1 Zweck**

Mit dem WinHID bietet die EVIS AG ein Werkzeug, um EVIS Leser HID fähig zu machen.

Human Interface Device (HID) ist eine Geräteklasse des USB-Standards für Computer, welche Geräte beschreibt, mit denen Benutzer direkt interagieren. Meist wird HID bei Geräten wie Tastatur, Maus, Joystick und Grafiktabletts verwendet.

Damit ist der EVIS Leser in der Lage, eine Karte auszulesen und die Benutzernummer direkt in ein Textfeld zu schreiben.

## <span id="page-3-1"></span>**2 Funktionsumfang der Version 1.0**

In der aktuellen Version, sind folgende Funktionen Verfügbar:

- EIN/AUS Schalter
- Einstellen des COM Port
- Vorlaufzeichen einfügen
- Nachlaufzeichen einfügen
- Schlusszeichen einfügen (z.B. automatische "ENTER" Eingabe)
- Vorlaufnullen entfernen
- DEMO Modus

## <span id="page-3-2"></span>**3 Voraussetzungen**

- Betriebssystem Windows 7 oder neuer.
- PC mit Schnittstelle zum Anschluss des Lesers (Serial/USB/BLE)
- Net Framework 4.0

## <span id="page-3-3"></span>**4 Lieferumfang**

Die Software WinHID wird zusammen mit einer Dokumentation ausgeliefert. Die Verwendung dieses Tool ist ausschliesslich für den Gebrauch mit EVIS Leser gemacht.

## <span id="page-3-4"></span>**5 Installation der SW**

Das Installationsprogramm "Install WinHID.exe" installiert alle nötigen Komponenten, die für den Betrieb der Software notwendig sind.

Am Ende der Installation wird gefragt, ob man das Programm mit dem Start von Windows starten möchte (Autostart).

Nach der Installation sollten im Installationsordner folgende Dateien und Ordner vorhanden sein:

- WinHID.exe
- ToggleSwitch.dll
- uninstall.exe

Sollten während der Installation Probleme auftreten, wenden Sie sich bitte an den Support.

## <span id="page-4-0"></span>**6 Deinstallation der SW**

WinHID kann entweder über die Windows Systemsteuerung oder durch ausführen von "uninstall.exe" im Installationsordner deinstalliert werden.

Das Paket "NET Framework 4.0" wird nicht deinstalliert, da es sonst zu Problemen mit Anwendungen kommen könnte, welche dieses Paket ebenfalls nutzen.

# <span id="page-4-1"></span>**7 Funktionen**

Beim Start des Programms wird es direkt in die Symbolleiste minimiert. Ist die Anwendung aktiv, wird der eingestellte COM-Port geöffnet und gewartet, dass etwas empfangen wird. Es wird nicht überprüft, ob eine erfolgreiche Verbindung mit dem Leser hergestellt wurde, da die Kommunikation unidirektional stattfindet. Lediglich eine Meldung, ob der gewünschte COM Port erfolgreich geöffnet werden konnte wird angezeigt. Der empfangene String wird anhand der Einstellungen modifiziert und an die Cursorposition geschrieben.

Die Benutzeroberfläche wird mittels Doppelklick auf das Icon in der Symbolleiste aufgerufen. Die Einstellungen erfolgen über das Menu, welches sich mittels Zahnradsymbol im Programminterface aufrufen lässt.

#### <span id="page-4-2"></span>7.1 COM-Port:

Hier muss der COM Port angegeben werden, an dem der Leser angeschlossen ist, mit dem Geräte Manager lässt sich diese Information beschaffen. Der COM Port wird über das Dropdown-Menu ausgewählt und wird bei jedem Ausklappen aktualisiert.

#### <span id="page-4-3"></span>7.2 Schlusszeichen:

Mit dieser Funktion kann man ein Schlusszeichen am Ende des Strings anfügen.

#### *Beispiel:*

Man möchte, dass die ausgelesenen Benutzernummern untereinander in ein Textfile geschrieben werden. Dazu wählt man aus dem Dropdown-Menu "Enter" als Schlusszeichen. Das Ergebnis sollte dann so aussehen:

123456 123456 123… …

#### <span id="page-4-4"></span>7.3 Vorlaufzeichen:

Hier kann man eine beliebige Zeichenfolge eingeben, welche an den Anfang der Ausgabe gesetzt wird.

*Beispiel:*

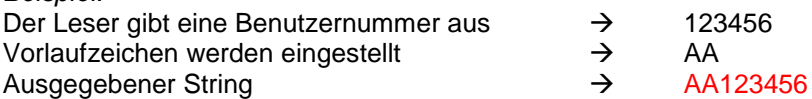

#### <span id="page-4-5"></span>7.4 Nachlaufzeichen:

Gleiche Funktion wie bei Vorlaufzeichen, nur werden die Zeichen an das Ende des Strings gesetzt.

#### <span id="page-5-0"></span>7.5 Vorlaufnullen Entfernen:

Mit dieser Funktion entfernt man die Nullen am Anfang des Ausgabestring.

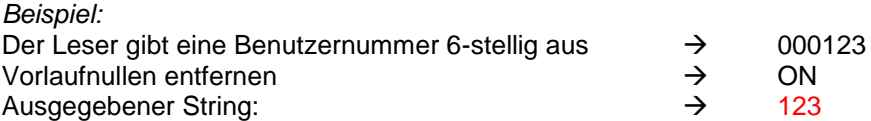

### <span id="page-5-1"></span>**8 Parameter**

#### <span id="page-5-2"></span>8.1 COM Port

Keine Einschränkungen bezüglich der COM-Port Nummer

#### <span id="page-5-3"></span>8.2 Vorlaufzeichen

Keine Einschränkungen bezüglich der Zeichen.

#### <span id="page-5-4"></span>8.3 Nachlaufzeichen

Keine Einschränkungen bezüglich der Zeichen.

#### <span id="page-5-5"></span>8.4 Endzeichen

Aktuell werden 2 Steuerzeichen unterstützt:

- Enter
- Tab
- Kein